# Uchaguzi Media Monitoring Step by Step

# Media Monitoring Instructions

# Before you start:

Only those who complete training will be permitted to join the Uchaguzi LIVE teams. Please review the Uchaguzi Participant Checklist & Guide.

Your Media Monitoring coleads are: Limo Taboi (Local) and Leesa Astredo (Global)

#### 1. There is a separate sign up for Media Monitoring sources. This is because there are many sources to review.

Please coordinate with your Media Monitoring Team lead before signing up for these specific to "Media Monitoring Team work" timeslots.

(This is a work in progress here.) This will help make sure all relevant sources are being monitored, and to avoid duplication.

- Note we don't make reports for official media sources, but it is good to know what they are reporting. This is really a secondary search if you have time. Focus instead on the twitter and facebook citizen news reports. But, use the traditional media sources or other twitter accounts to help find supporting information.
- Please remember to delete your name from the schedule, in the event that you stop working before your shift is over.

NB: If you find a new source that you think is reliable, please check with your colead if it is a good source and then add it to the spreadsheet.

#### 2. Please log into Skype.

Login into the Skype Window of the Media Monitoring Team and announce you are starting your shift. If you are not already added to skype chat, please contact your Team Coleads for assistance.

You will be added to skype groups only after you have completed training. For more about using Skype: See the Uchaguzi Skype workflow.

## 3. Log into the Uchaguzi platform here.

When you confirmed your participation, we encouraged you to set up your account on uchaguzi.co.ke. We then upgraded your account to your respective member role. If you did not create your account in advance, please go ahead and create your account, then advise your colead so that you may be granted access as per the Uchaguzi Access Chart.

| BUCHAGU              | Protect The Vote Kenya 2013 Search Uchaguzi Q English (US) + | Login |
|----------------------|--------------------------------------------------------------|-------|
| HOME CITIZEN REPORTS |                                                              |       |
| 🖋 SUBMIT A REPORT    | LOG IN                                                       |       |
| TEPORTS              | Email and Password                                           |       |
| 🕭 GET ALERTS         | Email The username you used to create                        |       |
| - CONTACT US         | Password                                                     |       |
| GALLERY GALLERY      | Type your password                                           |       |
| () INFO              | Stay logged in on this computer?                             |       |
|                      | Login                                                        |       |
|                      | Forgot your password?                                        |       |
|                      | Create an Account                                            |       |

### 4. Click on the "Reports" Tab

| HOME        | CITIZEN REPORTS | TOOLS     |         | ,        |       |        |               |          |        |       |  |
|-------------|-----------------|-----------|---------|----------|-------|--------|---------------|----------|--------|-------|--|
| 🖋 SUBMITA   | REPORT          | TOOLS     |         |          |       |        |               |          |        |       |  |
| 🖆 REPORTS   |                 | DASHBOARD | REPORTS | MESSAGES | STATS | ADDONS | ELECTION TOOL | SETTINGS | MANAGE | USERS |  |
| B GET ALERT | s               |           |         |          |       |        |               |          |        |       |  |

5. Start monitoring the specific sources of info. Be sure to document in the spreadsheet but also tell people on your teams' skype chat.

Tools to help you with this include: TweetDeck - for tweets

Hyperalerts - for facebook pages

Swiftriver - Can be used for RSS and Tweets aggregation

#### 6. Search for Similar Reports. Be sure to ask your teammates if they have seen familiar or similar reports.

If you find reports relevant to uchaguzi on whatever stream you are monitoring, check for for similar reports by using the search bar at the top of the admin reports listing page.

- If you find similar reports in the uchaguzi platform, check your media stream/source to see if there is additional information provided, beyond what is given in the uchaguzi report.\*\* If there isn't any additional information, move on to the next media stream.
  - If there is additional information provided, and looks like the similar report and your media stream could both be referring to the same event reported from different angles, simply append a link to the similar report with the words "Similar Report" preceeding ONCE you create new report in the steps to follow. Note that each report has a unique identifying number.
- If you don't find any similar reports, move on to the next steps. This step is important to be sure not to create duplicate reports.

| HUCHAG               |                                                                                               | əlish (US) 🗘      |
|----------------------|-----------------------------------------------------------------------------------------------|-------------------|
| HOME CITIZEN REPORTS | ີ ໂຊ່ງອຍ່ຽວນາຈະຄະຫຍັນໃນ<br>TOOLS                                                              | ermshifthsboxhere |
| 🖋 SUBMIT A REPORT    | TOOLS                                                                                         |                   |
| TE REPORTS           | DASHBOARD REPORTS MESSAGES STATS ADDONS ELECTION TOOL SETTINGS                                | S MANAGE USERS    |
| SET ALERTS           | View Reports Create Report Comments Download Reports Upload Reports Actionable                |                   |
| ← CONTACT US         | Show all Awaiting Approval Awaiting Verification Uncategorized Reports To Be Translated To Be | Geolocated        |
| GALLERY              | Approve Unapprove Verify/Unverify Delete                                                      |                   |

# 7. Click on "Create a Report"

See Uchaguzi - Anatomy of a Report for some key details too.

| DASHBOARD REPORTS MESSAGES                          |                                        |                                               | MANAGE USERS                         |                                                                              |                                                                                                    |
|-----------------------------------------------------|----------------------------------------|-----------------------------------------------|--------------------------------------|------------------------------------------------------------------------------|----------------------------------------------------------------------------------------------------|
| View Reports Create Report Comments Downlo          | ad Reports Upload Reports Actionable   |                                               |                                      |                                                                              |                                                                                                    |
| View Reports Create Report Comments Downlo          | ao Reports Upicao Reports Actionadie   | 3                                             |                                      |                                                                              |                                                                                                    |
| Form (Select A Form Type)                           |                                        |                                               |                                      | Incident Location                                                            |                                                                                                    |
| Default Form \$                                     | /                                      | Report title goes here                        |                                      | incident Location                                                            |                                                                                                    |
|                                                     |                                        |                                               |                                      | Latitude:                                                                    | -1.287300070705                                                                                                 |
| Title *                                             |                                        |                                               |                                      |                                                                              |                                                                                                    |
|                                                     |                                        |                                               | Report description goes              | Longitude:                                                                   | 36.821451182009                                                                                                 |
|                                                     |                                        |                                               | here                                 | Western                                                                      | Margat                                                                                                    |
| Description include as much detail as possible. *   |                                        |                                               |                                      | Carlinge St.                                                                 | ( ) and the ( )                                                                                                 |
|                                                     |                                        |                                               |                                      | · · · · · · · · · · · · · · · · · · ·                                        | Charles and the second                                                                                          |
|                                                     |                                        |                                               |                                      | A CON                                                                        | Concos Concos                                                                                                   |
|                                                     |                                        |                                               |                                      |                                                                              |                                                                                                    |
|                                                     |                                        |                                               |                                      |                                                                              |                                                                                                    |
|                                                     |                                        |                                               |                                      | - 234                                                                        | Methides                                                                                                    |
|                                                     |                                        |                                               |                                      |                                                                              | 211 (2) 3                                                                                                    |
|                                                     |                                        |                                               |                                      |                                                                              |                                                                                                    |
|                                                     |                                        |                                               |                                      | and and and a second                                                         | 7 Xa 10 ( )                                                                                                    |
|                                                     |                                        |                                               | 1                                    | 50 mi                                                                        | Scale = 1 : 3M                                                                                                  |
|                                                     |                                        |                                               |                                      | I so may to be                                                               | 1 LAND - T                                                                                                    |
|                                                     |                                        |                                               |                                      | 🚈 🖅 🗷 😵                                                                      |                                                                                                    |
| Actionable: Does this report need action?           | For re                                 | ports that are classified as o                | ritical incidences                   |                                                                              |                                                                                                    |
| Not actionable      Actionable      Urgent          |                                        |                                               |                                      | DELETE LAST                                                                  | DELETE SELECTED CLEAR MAP                                                                                       |
| Action taken: _ Has action been taken? Summarise ad | ction taken or required on this report |                                               |                                      |                                                                              | Helps with                                                                                                    |
|                                                     |                                        |                                               |                                      | City, State and/or C                                                         | Country geolocation                                                                                             |
|                                                     |                                        |                                               |                                      | FIND LOCATION                                                                |                                                                                                    |
|                                                     |                                        |                                               |                                      |                                                                              |                                                                                                    |
|                                                     |                                        |                                               |                                      |                                                                              |                                                                                                    |
|                                                     |                                        |                                               |                                      | <ul> <li>Search for your location<br/>(format: 38, 19, 85, 61), 0</li> </ul> | using a location name OR latitude,longitude coordinates<br>IR click on the map to pinpoint the correct location |
|                                                     |                                        |                                               |                                      |                                                                              |                                                                                                    |
|                                                     |                                        |                                               |                                      | Example: Corner of City Ma                                                   | rket, 5th Street & 4th Avenue, Johannesburg                                                                     |
|                                                     |                                        |                                               |                                      |                                                                              | Put location<br>information                                                                                     |
|                                                     |                                        |                                               |                                      |                                                                              | here                                                                                                    |
|                                                     |                                        |                                               |                                      |                                                                              |                                                                                                    |
|                                                     |                                        |                                               |                                      |                                                                              |                                                                                                    |
|                                                     | Manager allowing the second data I     | and an the data the second                    | feelded encoded                      | 4                                                                            |                                                                                                    |
| Modify Date: Today at 01:34 pm                      | You can change the report date I       | based on the date the report                  | incident occurred . Modify Date      |                                                                              |                                                                                                    |
| Categories Select as many as needed. *              |                                        |                                               | New Category                         |                                                                              |                                                                                                    |
| BALLOT + RESULTS                                    |                                        | SMS-V                                         |                                      |                                                                              |                                                                                                    |
| DANGEROUS SPEECH                                    |                                        | SOURCE                                        |                                      |                                                                              |                                                                                                    |
| B GEOLOCATION                                       |                                        | TRANSLATION                                   |                                      |                                                                              |                                                                                                    |
| LEADERSHIP                                          |                                        | Trusted Reports                               | This is the categories section       |                                                                              |                                                                                                    |
| POLLING STATION ISSUES                              |                                        | URGENT                                        |                                      |                                                                              |                                                                                                    |
|                                                     |                                        |                                               |                                      |                                                                              |                                                                                                    |
| PRE-ELECTION     SECURITY                           |                                        |                                               |                                      |                                                                              |                                                                                                    |
|                                                     |                                        |                                               |                                      |                                                                              |                                                                                                    |
| News Source Link                                    |                                        |                                               |                                      |                                                                              |                                                                                                    |
|                                                     |                                        |                                               |                                      |                                                                              |                                                                                                    |
|                                                     |                                        | •                                             | You can add news source line         | s here                                                                       |                                                                                                    |
| Entre 1974 - 194                                    |                                        |                                               |                                      |                                                                              |                                                                                                    |
| External Video Link                                 |                                        |                                               |                                      |                                                                              |                                                                                                    |
|                                                     |                                        | . <u>************************************</u> | eu can add external video links here |                                                                              |                                                                                                    |
|                                                     |                                        |                                               |                                      |                                                                              |                                                                                                    |
| Upload Photos                                       |                                        |                                               |                                      |                                                                              |                                                                                                    |
| Choose File No file chosen                          |                                        | You can also uploa                            | id photos                            |                                                                              |                                                                                                    |
| Converse me                                         |                                        |                                               |                                      |                                                                              |                                                                                                    |
| Personal Information Optional.                      |                                        |                                               |                                      |                                                                              |                                                                                                    |
| First Name                                          |                                        |                                               | 1                                    | his is the personal in                                                       | formation box.                                                                                                  |
| r son fydding                                       |                                        |                                               |                                      |                                                                              |                                                                                                    |
| Last Name                                           |                                        |                                               |                                      |                                                                              |                                                                                                    |
|                                                     |                                        |                                               |                                      |                                                                              |                                                                                                    |
| Email Address                                       |                                        |                                               |                                      |                                                                              |                                                                                                    |
|                                                     |                                        |                                               |                                      |                                                                              |                                                                                                    |
| Information Evaluation                              |                                        |                                               |                                      |                                                                              |                                                                                                    |
|                                                     | C Ver C No                             | For purposes of report appr                   | oval and verification. DO NOT-TOUCH  | THIS SECTION!                                                                |                                                                                                    |
| Approve this Report?                                | ⊖ Yes . No                             |                                               |                                      |                                                                              |                                                                                                    |
| Verify this Report?                                 | ⊖ Yes 🖲 No                             |                                               |                                      |                                                                              |                                                                                                    |
|                                                     |                                        | Save the report/0                             | ancel.                               |                                                                              |                                                                                                    |
| SAVE REPORT SAVE & CLOSE SAVE & AD                  | DD NEW CANCEL                          |                                               |                                      |                                                                              |                                                                                                    |
|                                                     |                                        |                                               |                                      |                                                                              |                                                                                                    |

## 8. Add report details

In the description field, copy and paste relevant information/relevant details to the event e.g (what, where, who, when, how) to provide a . You don't need to copy and paste an entire article

If the date and time of the event you are reporting are different from the time of report creation, please change the date and time to coincide with the time and date of the event created.

If the media item you are processing falls under the URGENT category:-

• Flag it to the emergency team in the MM Skype chat, who will fast track, procees, and send it to the verification team who will confirm the report with our responders on the ground.

• Share the ID number of the report, and copy paste the link to the report in the MM Skype chat for the emergency team to find it easily.

## 9. Geolocation possible?

In the event that you are able to find a specific address, to geolocate, type the location name provided in the media source you have selected in the "Find Location" field right under the map and press enter.#\* If the report is geolocated, go to the categories section, under Geolocation, select "Geo - located"

• If you cannot find it, click on any part of the map to place the red marker, and write the location given, followed by "NOT FOUND" in the location name field. Go to the categories section, under Geolocation, select "To be Geo-located". The geolocation team will then handle this report.

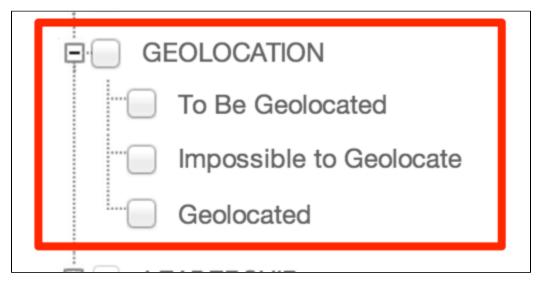

#### 10. Add Sources

Click on the Source Category, and choose one of the following sub categories, depending on where your media source falls:-

- Media News
- Official Report
- Twitter
- Facebook
- Video
- Other

| SOURCE           |
|------------------|
| Media News       |
| Other            |
| Facebook         |
|                  |
| Official Reports |
| Twitter          |
|                  |
| Trusted Reports  |
| URGENT           |
|                  |

11. Does the report need to be Translated?

If the message requires translation, select the "To be translated" category under Translation

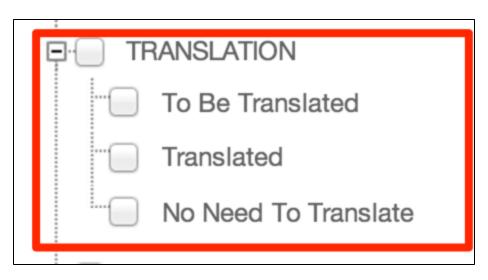

12. Review the media item you are creating a report out of, and choose the topic category that best fits this type of media item.

Make sure to always link back to the original source, by providing a precise URL to the media item you have created a report out of in the news link field.

#### NOTES:

DO NOT APPROVE/VERIFY THIS REPORT. Make sure that the "Verify this report"/"Approve this report" fields are both set to NO. The reports/verification teams are the only ones mandated to approve/verify reports.

#### 13. Press Save and Close

Move on to the next media source and follow the same steps described above